# Instrukcja użytkownika **Serwer KDS Pro**

### Spis treści

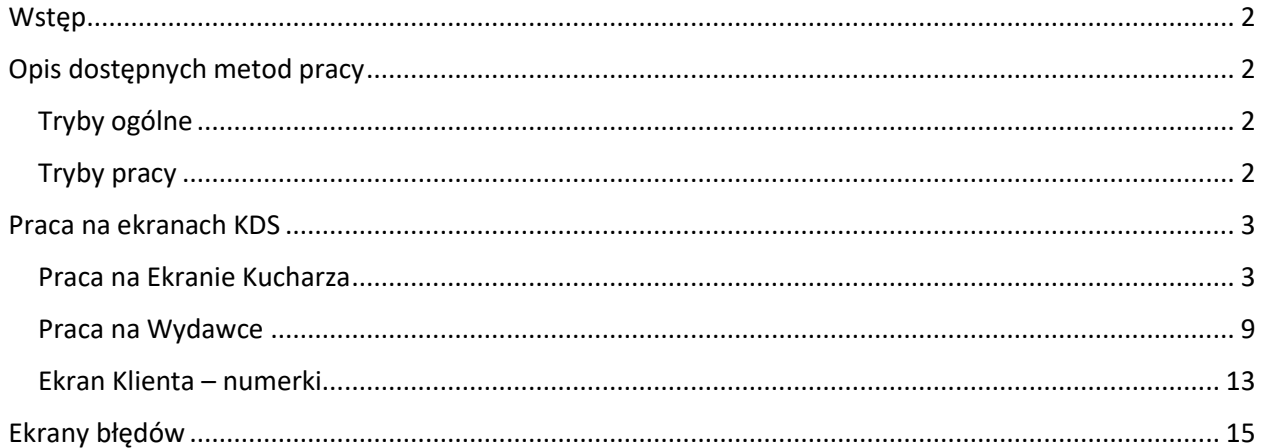

# dotykacka

# **C-maintenance**

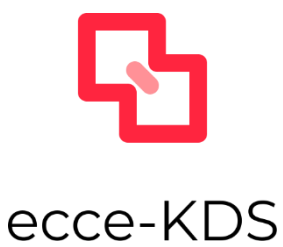

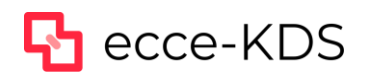

### <span id="page-1-0"></span>**Wstep**

Serwer KDS Pro jest narzędziem bardzo elastycznym i umożliwiającym pracę w kilku trybach. System ten został stworzony zarówno dla lokali działających w trybie samoobsługowym (wpierw płatność potem przygotowanie zamówienia i jego wydanie) jak i w trybie obsługi kelnerskiej przy stoliku.

Rozwiązanie to współpracuje z dowolną ilość systemów POS Dotykačka w jednej lokalizacji. Również nie ma znaczenia ile miejsc pracy jest w kuchni – można podłączyć dowolną ilość Ekranów Kucharza i treść zamówienia może zarówno być powielana na nich jak i każdy ekran może pokazywać jedynie interesującą dane stanowisko część zamówienia. Również jeśli chodzi o ekran Wydawki dla obsługi sali – można mieć ich dowolną ilość.

Ekran Klienta może pokazywać aktualny stan zamówienia (w trybie samoobsługowym) – czy jest w przygotowaniu czy gotowe do odbioru. Również tych ekranów można podłączyć dowolną ilość jak i zmieniać grafikę tła.

Nie ma konieczności korzystania ze wszystkich ekranów – zależnie od charakteru pracy lokalu możemy zrezygnować z dowolnego rodzaju ekranu.

### <span id="page-1-1"></span>Opis dostępnych metod pracy

#### <span id="page-1-2"></span>Tryby ogólne

#### **Kelnerski**

Tryb ten jest stosowany, gdy posiadamy salę ze stolikami i jest ona obsługiwana przez kelnerów a zapłata za rachunek następuje na sam koniec. Konieczne jest zdefiniowanie w Dotykačka mapy stołów i parkowanie zamówień na odpowiednich stołach. Zamówienie jest przekazane do serwera KDS Pro w momencie jego zaparkowania na stole.

#### **Samoobsługowy**

Tryb ten jest stosowany w lokalach samoobsługowych typu fast-food, gdzie Klient płaci za zamówienie w momencie jego złożenia i następnie czeka na jego przygotowanie.

W trybie tym sugerujemy w systemie Dotykačka dodatkowo skonfigurowanie na Drukarce Fiskalnej wydruku zamówienia. W ten sposób oprócz paragonu fiskalnego zostanie dla Klienta wydrukowane zamówienie z dużym, czytelnym numerem. W ten sposób Klient będzie wiedział jaki ma numer zamówienia do odbioru.

Zamówienie jest przekazane do serwera KDS Pro w momencie jego zapłaty (zamknięcia zamówienia).

#### <span id="page-1-3"></span>Tryby pracy

#### **Kucharz -> Wydawka -> Ekran klienta**

Jest to pełen tryb pracy serwera KDS Pro. Niezależnie czy jesteśmy w trybie kelnerskim czy samoobsługowym proces obsługi zamówienia jest taki sam. Złożone zamówienie trafia na Ekran(y) Kucharza oraz na ekran Wydawka. Po odznaczeniu dań jako gotowych do wydania informacja ta pojawia się na ekranie Wydawka. Jeśli korzystamy z trybu samoobsługowego na ekranie Wydawka zaznaczamy zamówienie gotowe do odbioru i informacja o tym pojawi się na Ekranie Klienta z numerami zamówień. Ekran z numerami zamówień nie jest obligatoryjny i nie musi być instalowany.

#### **Wydawka -> Ekran klienta**

W tym trybie pracy nie ma Ekranu Kucharza i wszystkie złożone zamówienia od razu trafiają na ekran Wydawka. Można je, po skompletowaniu zamówienia, odznaczyć jako gotowe do obioru co zostanie od razu wyświetlone na ekranie z numerkami.

#### **Kucharz**

Tryb ten pomija ekran Wydawka oraz Ekran Klienta i składa się jedynie z Ekranów Kucharza.

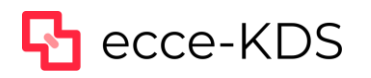

### <span id="page-2-0"></span>Praca na ekranach KDS

W poniższym rozdziale omawiamy pracę na konkretnych ekranach KDS oraz zależności między nimi. Nie poruszamy tutaj samego etapu konfiguracji serwera KDS Pro. Zostało to omówione w instrukcji instalacji.

Wraz z upływem czasu od złożenia zamówienia zarówno na Ekranie Kucharza jak i na Wydawce zamówienia zmieniają kolor z zielonego na pomarańczowy a następnie na czerwony. Czas zmiany kolorów standardowo jest ustawiony na 3,5 minuty. W instrukcji instalacji jest opis jak ten czas można zmienić.

#### <span id="page-2-1"></span>Praca na Ekranie Kucharza

Po uruchomieniu urządzenia i włączeniu odpowiedniej aplikacji z pulpitu pojawi nam się ekran logowania z prośbą o podanie 4-ro cyfrowego numeru PIN:

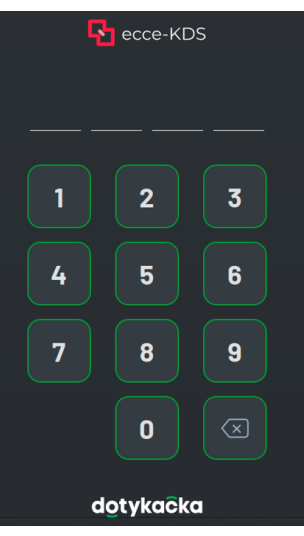

Po zalogowaniu zobaczymy ekran wyboru – co chcemy aby wyświetlało się na tym urządzeniu. Lista dostępnych opcji jest zgodna z listą zdefiniowaną na serwerze KDS Pro w sekcji "Ekrany KDS":

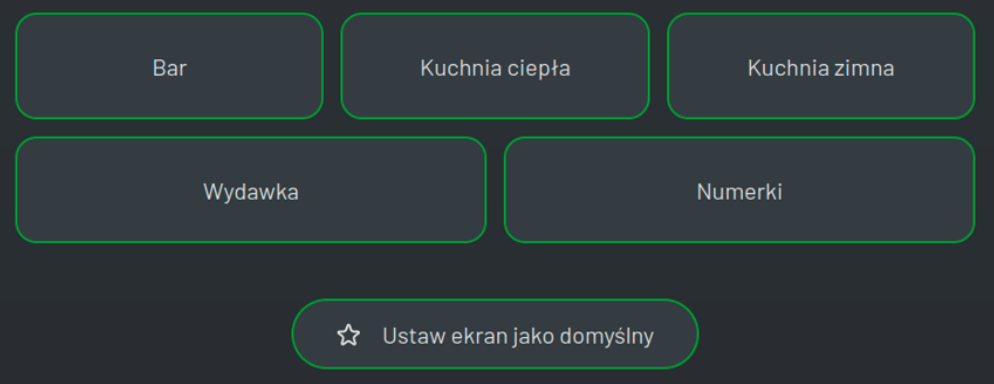

Wybieramy nazwę ekranu, która ma być wyświetlana na tym urządzeniu. Dodatkowo możemy zaznaczyć opcję "Ustaw ekran jako domyślny". Wtedy przy kolejnym logowaniu domyślnie będzie on od razu uruchamiany i nie trzeba będzie go wskazywać.

#### **Tryb kelnerski**

W tym trybie zamówienia pojawiają się w momencie zaparkowania ich na stoliku. Kucharz widzi zarówno nazwę stolika jak i numer zamówienia i może przystąpić do jego realizacji:

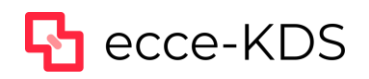

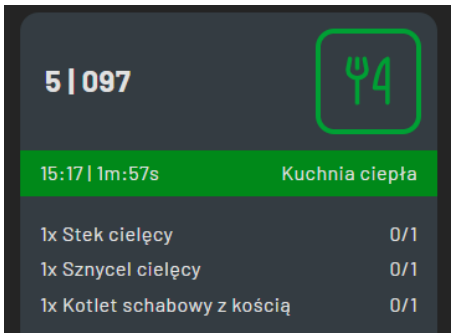

Powyżej widzimy zamówienie numer 097 na stoliku numer 5. Również kucharz widzi do jakiego ekranu jest zalogowany – w powyższym przykładzie jest to "Kuchnia ciepła".

Wyświetlana jest treść zamówienia – przy każdej pozycji widzimy ile sztuk zostało już przygotowanych oraz ile jest zamówionych.

W momencie przygotowania jednego z tych dań można kliknąć w dowolne miejsce na tym zamówieniu poza ikoną sztućców w prawym górnym rogu. Otworzy się ekran częściowego przygotowania zamówienia:

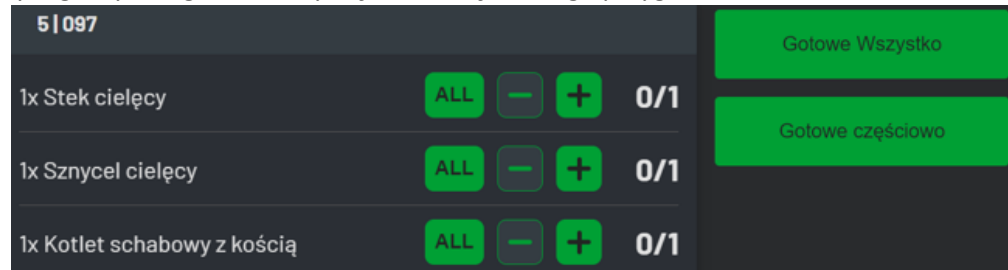

W tym miejscu można zaznaczyć poprzez wybranie klawiszy + oraz – przy każdej pozycji ile sztuk danego dania zostało przygotowanych bądź poprzez kliknięcie klawisza ALL zaznaczyć przygotowanie wszystkich sztuk danego dania. Następnie należy kliknąć "Gotowe częściowo i potwierdzić klawiszem TAK:

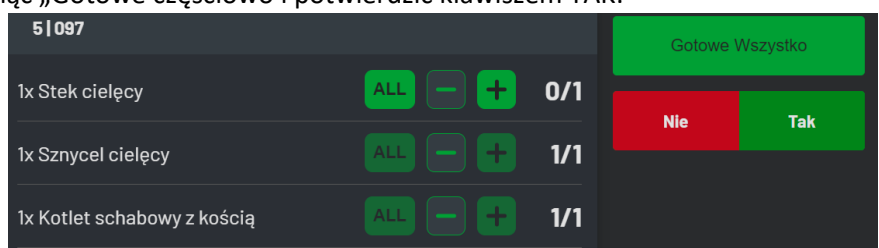

Od tego momentu będzie widział które pozycje i w jakiej ilości zostały już przygotowane:

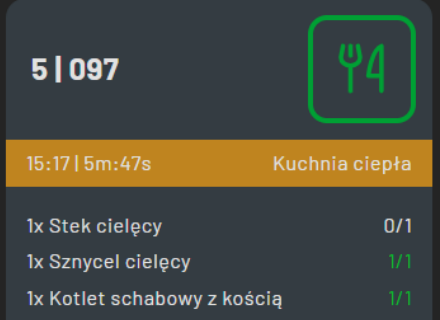

Jeśli cała pozycja jest już przygotowana cyfry zmieniają kolor na zielony.

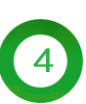

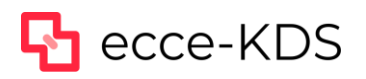

# dotykačka

W przypadku przygotowania jedynie części zamówionej ilości i zaznaczeniu tego jak opisano powyżej również ta informacja jest wyświetlana:

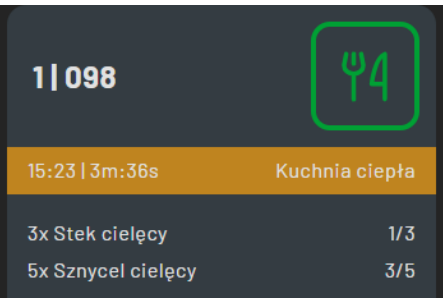

Na powyższym przykładzie widać iż pierwsza pozycja jest przygotowana w ilości 1 z 3 zamówionych a druga w ilości 3 z 5 zamówionych. Dopóki cała pozycja nie zostanie w pełni przygotowana kolor pozostaje biały.

Informacje te są również przekazywane od razu na ekran Wydawki o czym napisano poniżej.

W momencie przygotowania całego zamówienia należy dwa razy kliknąć w zielony klawisz ze sztućcami w prawym górnym rogu. Pierwsze jego kliknięcie zmieni jego kolor:

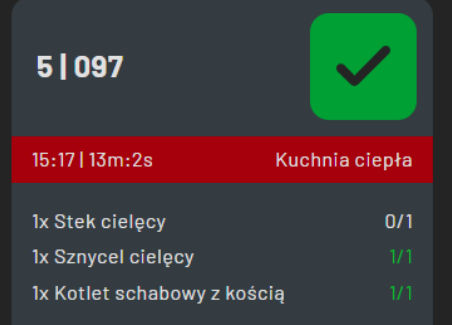

Drugie kliknięcie w powyższy symbol zamknie całe zamówienie jako zakończone przez kuchnie i zniknie ono z tego ekranu.

System KDS Pro obsługuje wszystkie jednostki miary jakie są dostępne w systemie Dotykačka. Jeśli produkt jest zdefiniowany z jednostką "sztuka" informacja o jednostce nie jest wyświetlana. Jeśli produkt w systemie Dotykačka ma zdefiniowaną dowolną inną jednostkę miary będzie ona wyświetlona na zamówieniu:

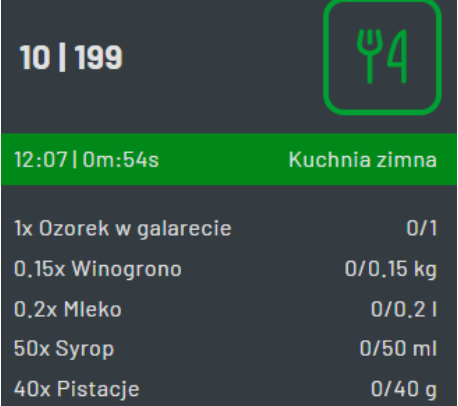

Nie ma możliwości wydania części produktu posiadającego inną jednostkę niż sztuka.

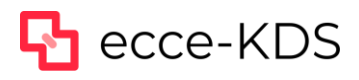

Przy dodaniu drugi raz pozycji już istniejącej na zamówieniu jeśli jednostką miary są sztuki zostanie ta ilość dodana do istniejącej pozycji oraz zmieni się jej kolor na czerwony (celem komunikacji takiej zmiany dla kucharza). Jeśli zostanie dodana pozycja z inną jednostką miary niż sztuki pojawi się ona jako nowa pozycja na zamówieniu:

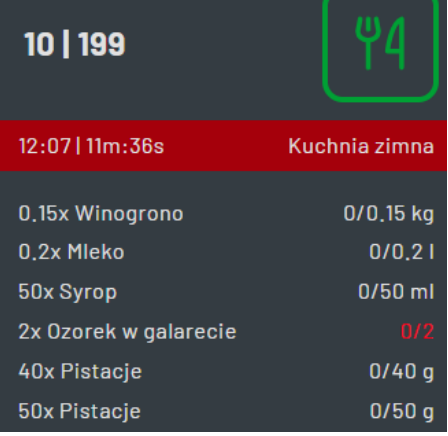

Jeśli zamówienie w całości lub części jest złożone "na wynos" odpowiednia informacja pojawia się przy wybranych lub wszystkich pozycjach:

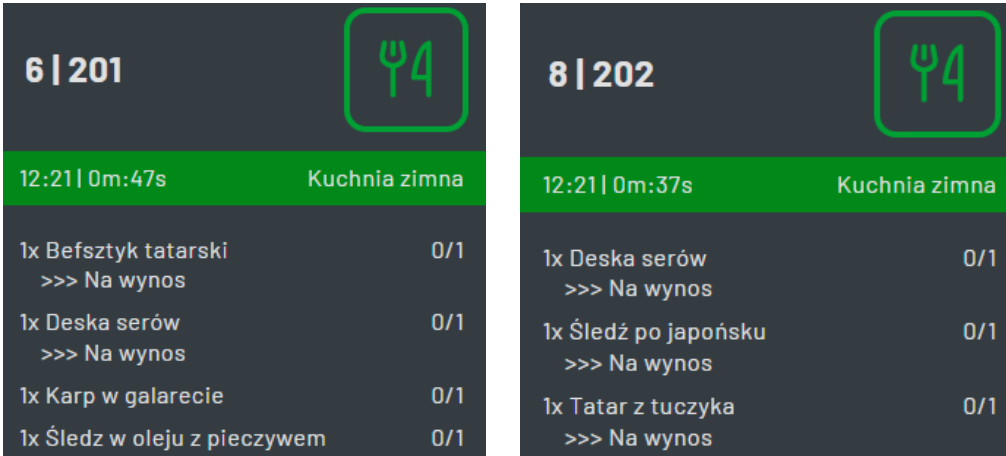

#### **Tryb samoobsługowy**

Tryb samoobsługowy działa analogicznie jak opisano powyżej.

Różnica polega na tym, iż zamówienie pojawia się na Ekranie Kucharza w momencie jego opłacenia i zamknięcia na POS Dotykačka (nie ma parkowania zamówień) oraz nie jest wyświetlany numer stolika a jedynie numer zamówienia:

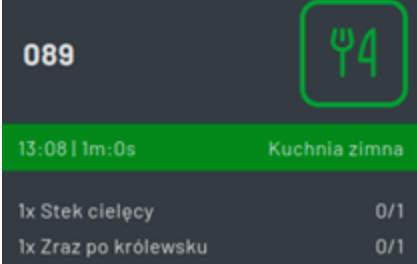

Pozostała obsługa jest analogiczna.

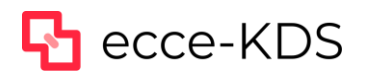

#### **Praca w trybie Kucharz**

Jeżeli wybierzemy tryb pracy Kucharz zakończenie zamówienia odbywa się od razu na Ekranie Kucharza. W tym trybie nie jest dostępny ekran Wydawka oraz Ekran Klienta (numerki).

#### **Informacje pozostałe**

Na Ekranie Kucharza mamy dodatkowe informacje. Z prawej strony po środku ekranu mamy następujące ikony:

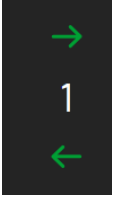

Cyfra widoczna po środku to informacja o aktualnie otwartych zamówieniach na tym ekranie.

Strzałki w lewo i prawo służą do przewijania ekranu jeśli wszystkie zamówienia jakie są otwarte nie mieszczą się na jednym ekranie.

W prawym dolnym rogu widzimy następującą ikonę:

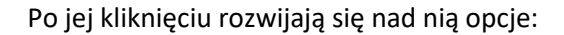

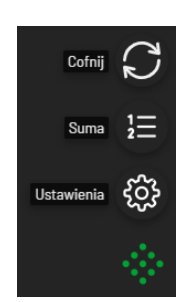

Na górze mamy ikonę "Cofnij". Po jej kliknięciu ostatnia akcja jaką wykonaliśmy zostanie cofnięta. Na przykład jeśli omyłkowo zamknęliśmy zamówienie możemy to cofnąć.

#### **UWAGA!**

Cofnąć można jedynie ostatnią czynność wykonaną na tym ekranie. Klawisz ten jest dostępny przez kilka sekund po wykonaniu czynności,. Jeśli nie ma żadnej czynności do cofnięcia ikona ta nie jest wyświetlana.

Kolejna ikona to "Suma". Po jej wybraniu zobaczymy następujący ekran:

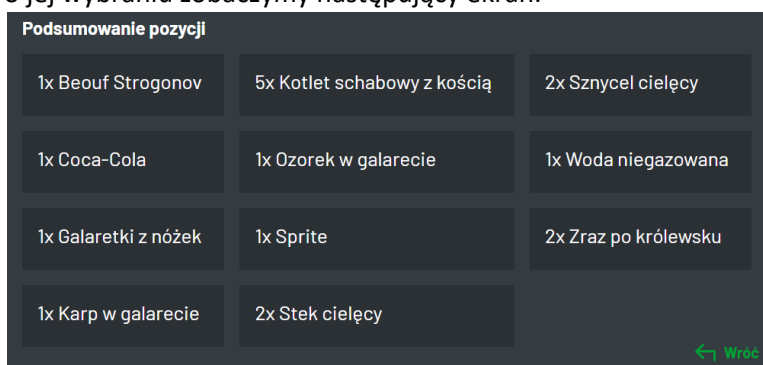

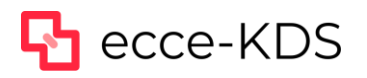

Jest to podsumowanie wszystkich pozycji na wszystkich zamówieniach. Dzięki temu można przystąpić do przygotowania (z powyższego przykładu) od razu 5 kotletów schabowych.

Aby wyjść z tego widoku klikamy ikonę "Wróć" w prawym dolnym rogu.

Na ekranie podsumowania wyświetla się suma pozycji jedynie z ekranu na który jesteśmy zalogowani.

Trzecia ikona to "Ustawienia". Po jej wybraniu będziemy widzieć następujący ekran:

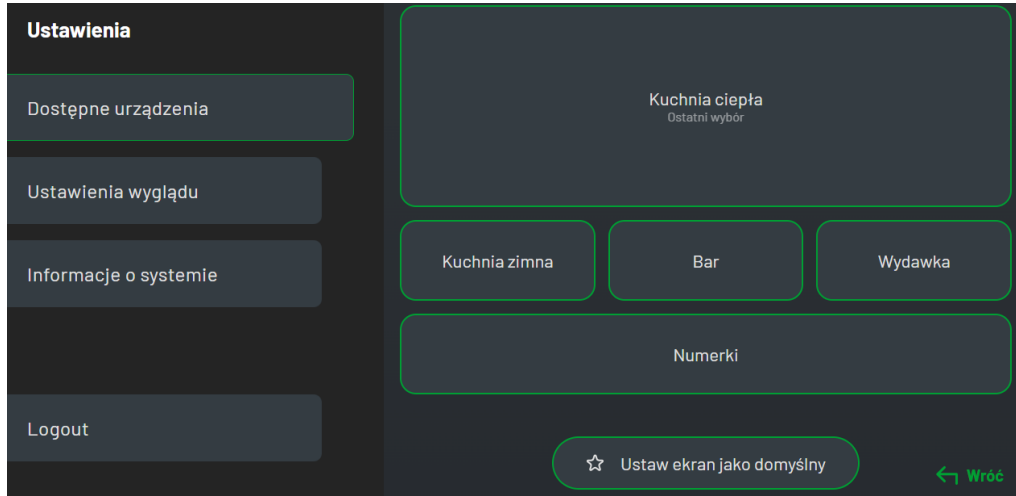

W zakładce "Dostępne urządzenia" możemy szybko przełączyć się na inny dowolny dostępny ekran. Zarówno Kucharza, Wydawki i Numerków. Można również w tym miejscu zaznaczyć który ekran ma być domyślnym na tym urządzeniu przy kolejnym logowaniu.

W zakładce "Ustawienia wyglądu" można zmienić rozmiar wyświetlanych informacji poprzez zmianę klawiszami plus oraz minus. Od razu będziemy widzieć przykładowy wygląd:

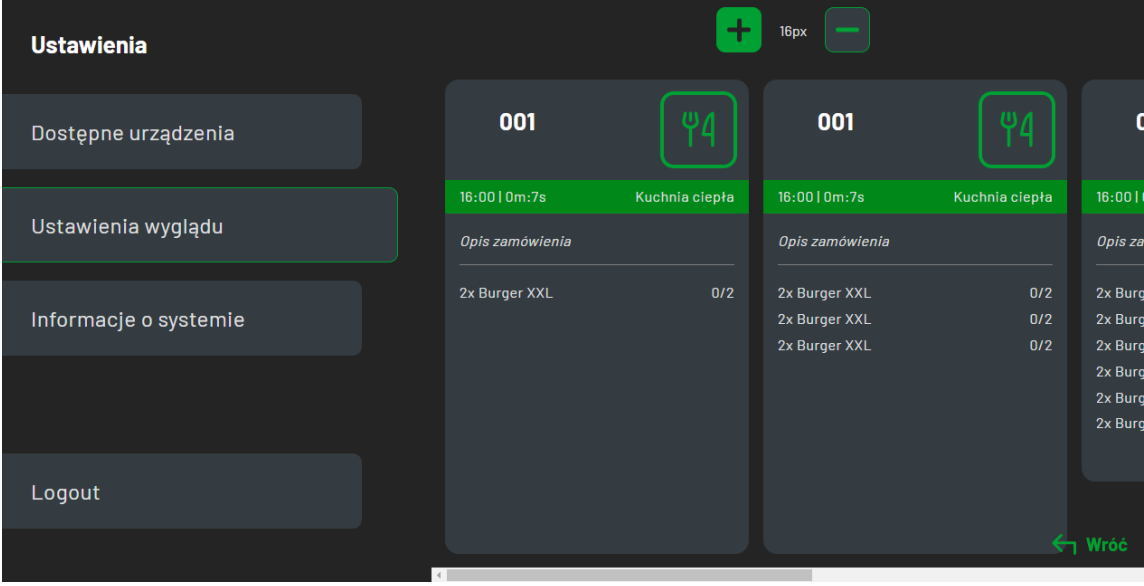

Ostatnia zakładka to "Informacje o systemie". Dane tutaj zawarte mogą być potrzebne przy kontakcie z Działem Wsparcia Technicznego.

Ostatni klawisz na dole po lewej to "Logout". Powoduje on wylogowanie i otworzenie ekranu startowego z pytaniem o numer PIN.

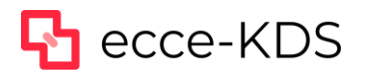

#### <span id="page-8-0"></span>Praca na Wydawce

Po uruchomieniu urządzenia i włączeniu odpowiedniej aplikacji z pulpitu pojawi nam się ekran logowania z prośbą o podanie 4-ro cyfrowego numeru PIN:

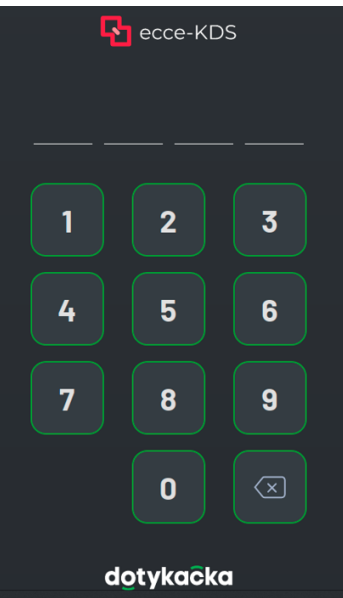

Po zalogowaniu zobaczymy ekran wyboru – co chcemy aby wyświetlało się na tym urządzeniu. Lista dostępnych opcji jest zgodna z listą zdefiniowaną na serwerze KDS Pro w sekcji "Ekrany KDS":

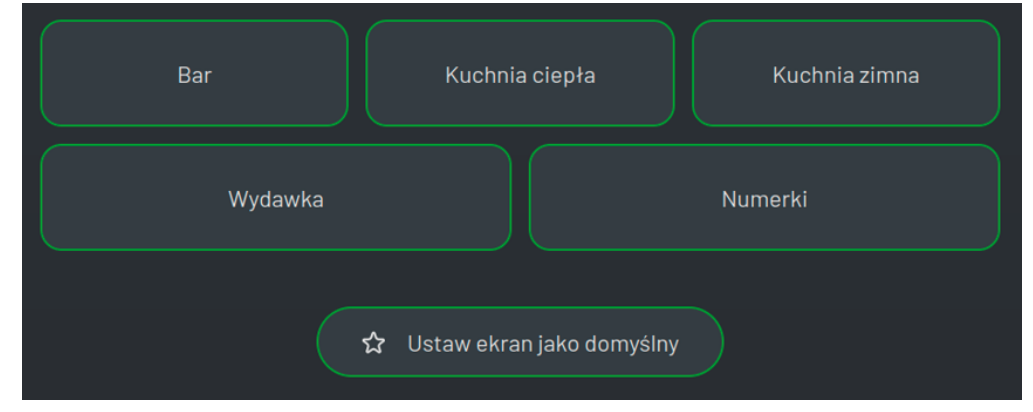

Wybieramy nazwę ekranu, która ma być wyświetlana na tym urządzeniu. Dodatkowo możemy zaznaczyć opcję "Ustaw ekran jako domyślny". Wtedy przy kolejnym logowaniu domyślnie będzie on od razu uruchamiany i nie trzeba będzie go wskazywać.

Ekran Wydawka jest przeznaczony dla pracowników obsługujących sale lub Klientów. Widać na nim podgląd aktualnych zamówień oraz status ich przygotowania.

#### **Tryb kelnerski**

W trybie kelnerskim obsługa Sali widzi wszystkie złożone zamówienia, stan ich przygotowania na kuchni oraz wydanie do stolika. Podobnie jak na Ekranie Kucharza widoczna jest nazwa stolika oraz numer zamówienia:

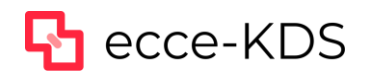

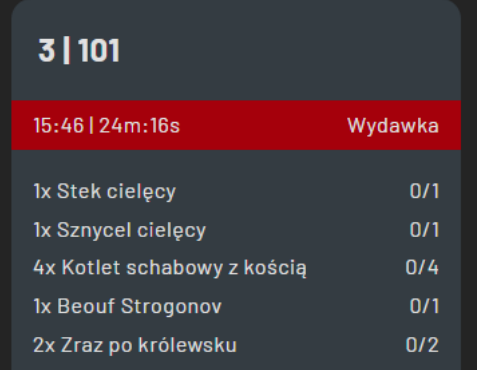

W momencie gdy na Ekranie Kucharza zostanie odznaczone częściowe przygotowanie danego dania również ta informacja jest widoczna na ekranie Wydawki:

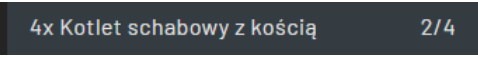

A jeśli cała pozycja jest gotowa do wydania z kuchni zmienia się jej ikona:

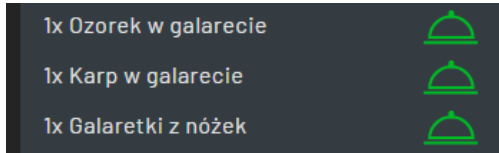

W momencie gdy obsługa widzi, iż danie jest gotowe do wydania może kliknąć w dowolne miejsce na tym zamówieniu i zrobić częściowe wydanie do stolika:

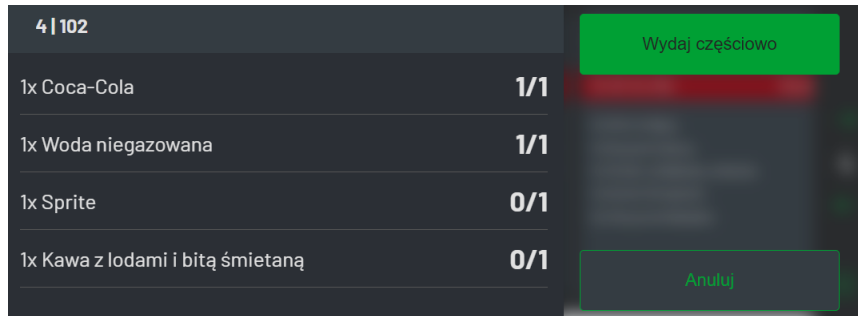

Na powyższym widzimy, że mamy już przygotowane wszystkie Coca-Cola oraz wszystkie Woda niegazowana. Klikamy "Wydaj częściowo" i pokaże nam się ekran, gdzie musimy to zatwierdzić przez kliknięcie 'Tak":

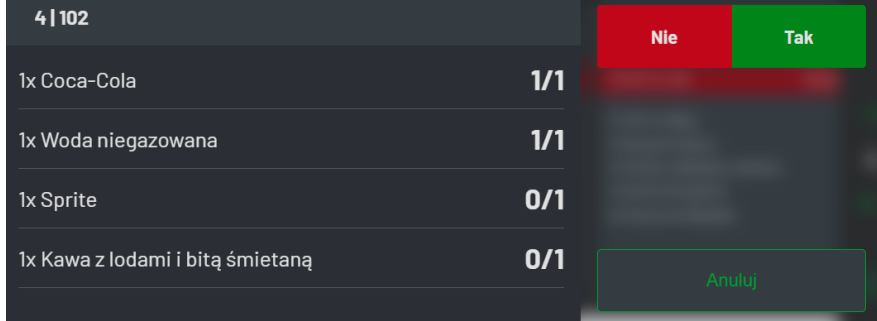

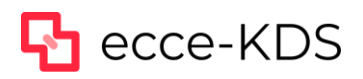

### dotykačka

Wrócimy do ekranu głównego Wydawki i zobaczymy pozycje, które już zostały wydane, co jest zaznaczone białą ikoną:

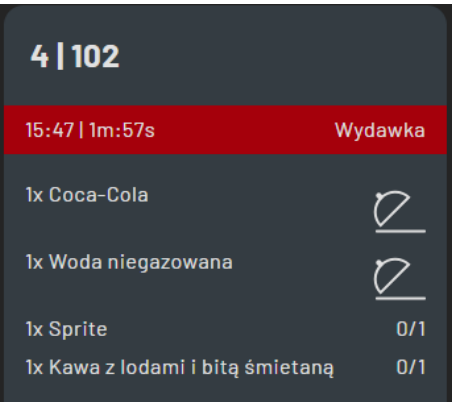

#### **UWAGA!**

Częściowo można wydać jedynie pozycje, które są w całości przygotowane! Jeśli mamy przygotowane na przykład 2 z 4 zamówionych kotletów nie ma możliwości wydania tylko dwóch. Musimy poczekać aż kuchnia przygotuje brakujące ilości danej pozycji.

W momencie, gdy zostaną przygotowane wszystkie pozycje na zamówieniu pokaże się dodatkowo w prawym górnym rogu zamówienia ikona ze sztućcami. Analogicznie jak na Ekranie Kucharza poprzez jej dwukrotne kliknięcie możemy zamknąć całe zamówienie:

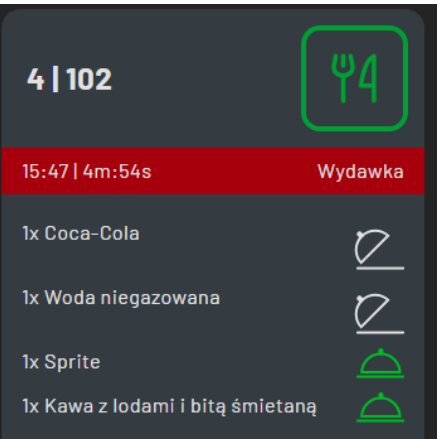

Po wydaniu całego zamówienia znika ono z ekranu Wydawki.

#### **Tryb samoobsługowy**

W trybie samoobsługowym na ekranie Wydawki analogicznie jak w przypadki Ekranu Kucharza jest wyświetlany jedynie numer zamówienia bez nazwy stołu:

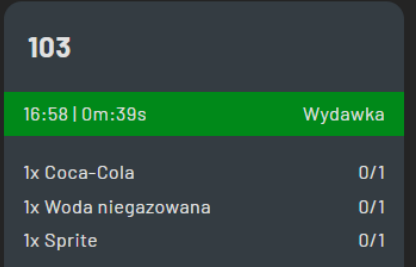

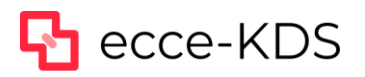

W momencie gdy Kuchnia potwierdzi przygotowanie całości zamówienia pojawia się ikona sztućców jak w trybie kelnerskim.

#### **UWAGA!**

W trybie samoobsługowym nie ma możliwości częściowego wydania zamówienia! Zamówienie można wydać dopiero kiedy całe zamówienie jest gotowe do wydania. Niemniej na ekranie Wydawki widać postęp przygotowania poszczególnych dań:

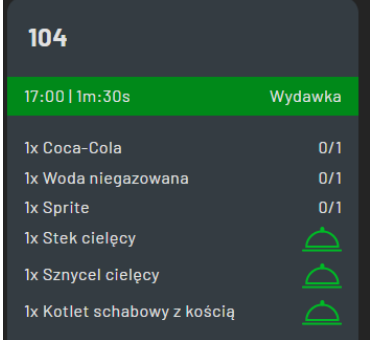

W momencie gdy całe zamówienie jest gotowe do wydania obsługa klika dwukrotnie w ikonę ze sztućcami. W tym trybie zamówienie jeszcze nie znika ale pojawia się wokół niego kolorowa obwódka:

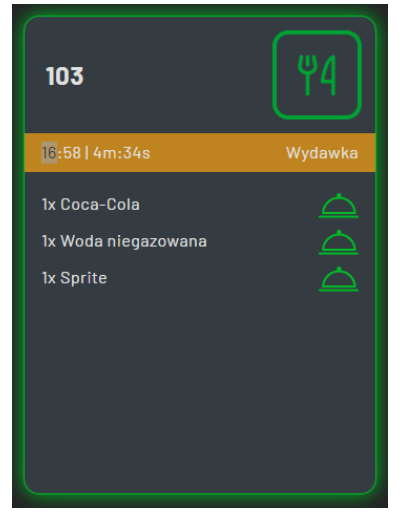

Oznacza to wyświetlenie tego zamówienia na Ekranie Klienta (numerki) jako gotowe do odbioru.

Ponowne kliknięcie dwukrotnie w ikonę sztućców powoduje zamknięcie zamówienia – numerek znika z Ekranu Klienta oraz Wydawki.

#### **Pozostałe informacje**

Analogicznie jak na Ekranie Kucharza jest z prawej strony wyświetlana informacja o ilości obsługiwanych zamówień oraz są dostępne strzałki do przewijania ekranu.

Również w prawym dolnym rogu jest dostępny klawisz otwierający opcje. Jedyna różnica polega na tym, iż dostępny jest jedynie ekran Ustawienia, który działa analogicznie jak w przypadku Ekranu Kucharza.

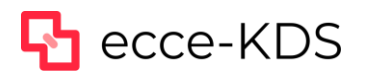

#### **Tryb Wydawka -> Ekran klienta**

Ten tryb służy do obsługi lokalu, który nie ma potrzeby korzystania z Ekranu Kucharza a jest potrzeba wyświetlania numerów zamówień dla Klientów.

Działa on jedynie w trybie samoobsługowym. Musi być skonfigurowana tylko jedna drukarka na którą jest wysyłane całe zamówienie.

W momencie wysłania zamówienia (po jego opłaceniu w POS Dotykačka) zamówienie to pokazuje się na ekranie Wydawka i jest od razu gotowe do wydania:

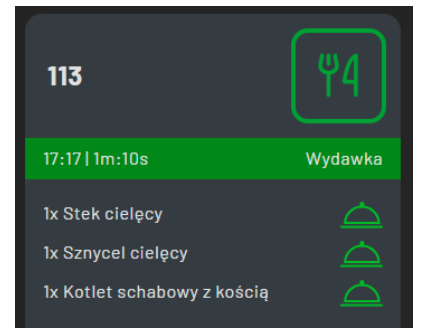

W momencie skompletowania całego zamówienia pracownik klika dwa razy na ikonę sztućców co zmienia jego status na "gotowe do odbioru" i pokazuje się zielona obwódka a na Ekranie klienta (Numerki) przechodzi ono do sekcji "Do odbioru":

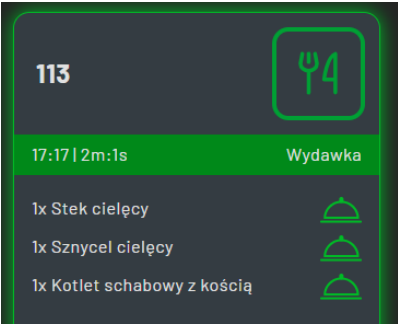

Po ponownym dwukrotnym kliknięciu w tą samą ikonę zamówienie jest jako wydane i znika z ekranu Wydawki i Ekranu klienta (Numerki).

#### <span id="page-12-0"></span>Ekran Klienta – numerki

Ekran Klienta wyświetla numery zamówień wraz z informacją czy są one "W przygotowaniu" czy "Do odbioru". Ekran ten działa jedynie w trybie samoobsługowym, kiedy Klient płaci za zamówienie w momencie jego złożenia i czeka na jego przygotowanie.

Jak jest napisane w instrukcji instalacji, ponieważ ekran ten nie wymaga ekranu dotykowego, istnieje możliwość wykorzystania zwykłych telewizorów lub monitorów posiadających złącze HDMI. Można je podpiąć bezpośrednio pod serwer KDS Pro lub wykorzystać urządzenie z Androidem (nieposiadające własnego ekranu) z wyjściem HDMI. Bezpośrednio do serwera KDS Pro można podłączyć 2 telewizory po HDMI, ale przy zastosowaniu multiplikatora portów HDMI można ich podłączyć dowolną ilość.

Wszystkie ekrany zawsze wyświetlają taką samą informacje.

Po uruchomieniu urządzenia i włączeniu odpowiedniej aplikacji z pulpitu pojawi nam się ekran logowania z prośbą o podanie 4-ro cyfrowego numeru PIN:

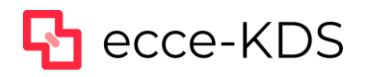

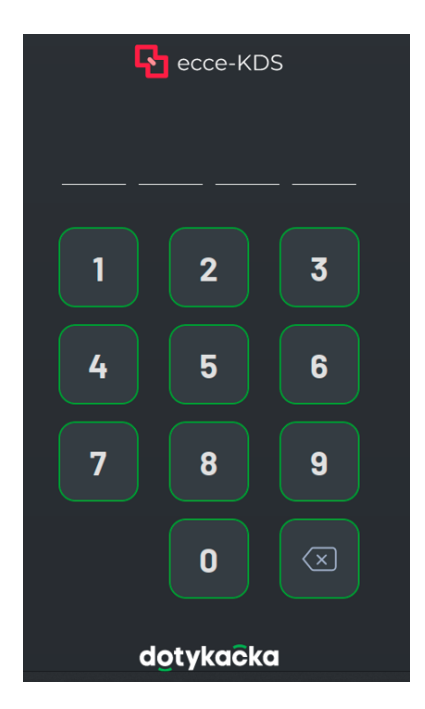

Po zalogowaniu zobaczymy ekran wyboru – co chcemy aby wyświetlało się na tym urządzeniu. Lista dostępnych opcji jest zgodna z listą zdefiniowaną na serwerze KDS Pro w sekcji "Ekrany KDS":

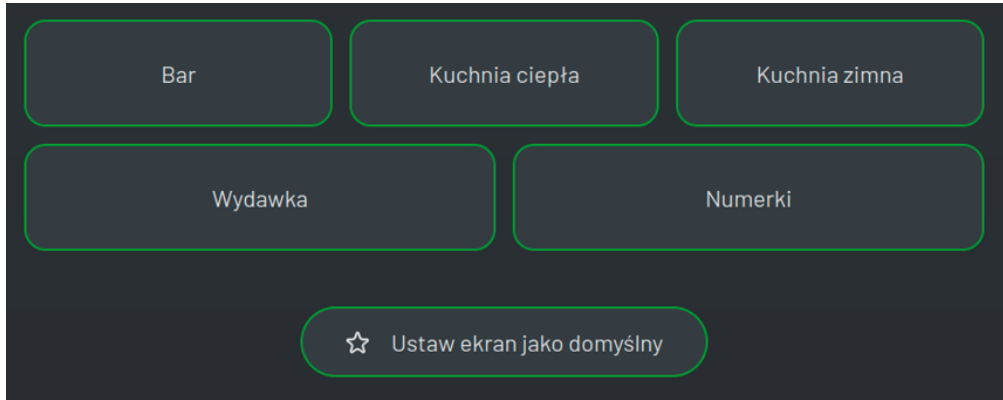

Wybieramy nazwę ekranu, która ma być wyświetlana na tym urządzeniu. Dodatkowo możemy zaznaczyć opcję "Ustaw ekran jako domyślny". Wtedy przy kolejnym logowaniu domyślnie będzie on od razu uruchamiany i nie trzeba będzie go wskazywać.

W momencie złożenia zamówienia trafia ono na Ekran Klienta do sekcji "W przygotowaniu":

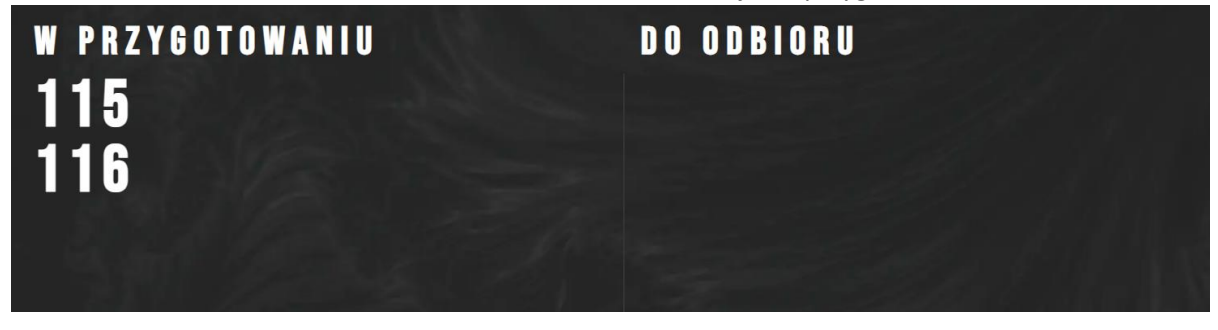

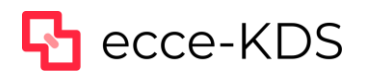

"Do odbioru":

odbioru (jest to opisane wcześniej) **zamówienie statkowania litericji,** zamówienie to przechodzi do sekcji systemu!

Po jego odznaczeniu na ekranie **Wydawka izmaczeniu na ekranie** Wydawka jako gotowego do

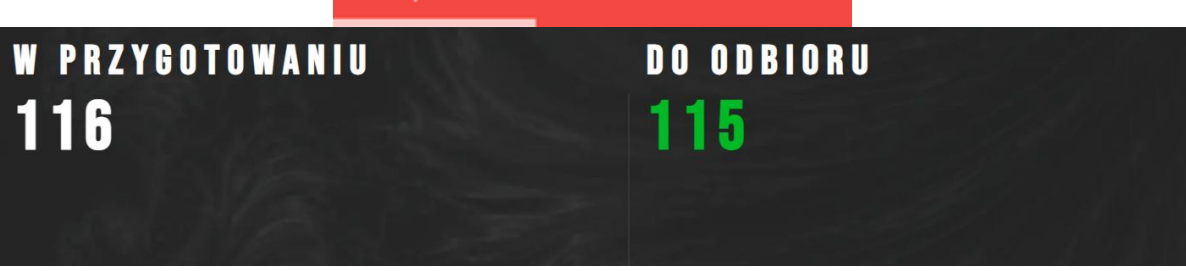

Po jego odbiorze i odznaczeniu tego faktu na ekranie Wydawki zamówienie znika z listy "Do odbioru".

Zalecamy na tym ekranie przy logowaniu zaznaczyć opcję "Ustaw jako ekran domyślny" oraz włączać go w trybie pełnoekranowym.

Jak napisano w instrukcji instalacji istnieje możliwość wgrania własnego pliku graficznego, który będzie tłem tego ekranu. Należy pamiętać, iż tło to musi być ciemne.

### <span id="page-14-0"></span>Ekrany błędów

Czasami z różnych powodów można zobaczyć ekrany z komunikatami o błędach. Może to być spowodowane kilkoma przyczynami:

- brak nowej licencji do aktywowania
- licencja została zawieszona na życzenie klienta
- licencja została zawieszona z powodu braku płatności
- serwer KDS Pro zawiesił działanie z powodu braku połączenia z siecią internet
- podano błędne dane logowania
- podano błędny PIN przy aktywacji
- błąd systemowy

Zawsze będziemy widzieć komunikat na czerwonym tle w prawym dolnym rogu z informacją o błędzie. Poniżej kilka przykładowych komunikatów:

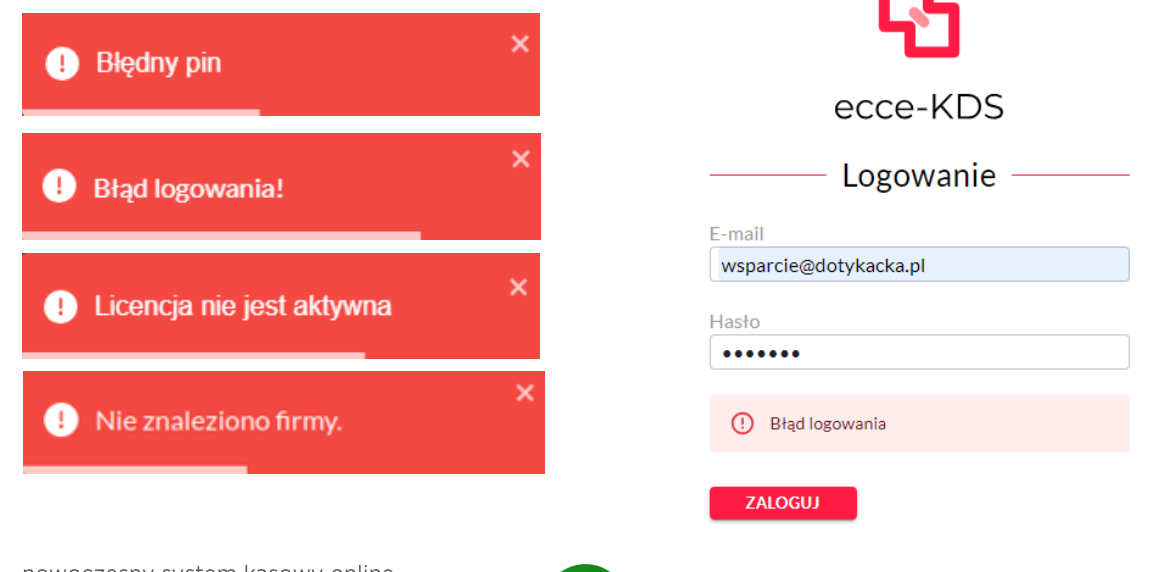

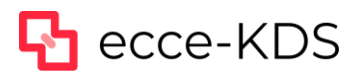

Dodatkowo po zalogowaniu się do panelu administratora można sprawdzić stan licencji:

### Administracja systemem

Licencja

Numer licencji

Aktywna **Nie** 

16